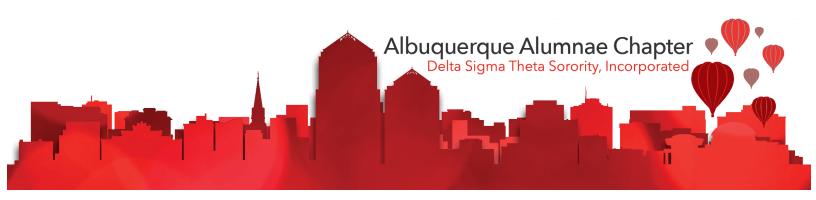

# Chapter Technology Manual Albuquerque Alumnae Chapter Delta Sigma Theta Sorority, Inc.

Updated: August 24, 2019

# **Information & Technology Committee**

Kirsten Ray, Chair Jasmyn Madison Elizabeth Okoye ShaKeba Weathers

# **TABLE OF CONTENTS**

| Chapter Information                                                 | 4  |
|---------------------------------------------------------------------|----|
| Online Presence                                                     | 4  |
| Public Email Address                                                | 4  |
| President's Email Address                                           | 4  |
| Officer, Chair, and Appointed Position Emails                       | 4  |
| Mailing Address                                                     | 5  |
| Website                                                             | 6  |
| Members Only Website                                                | 6  |
| Facebook                                                            | 6  |
| ABQ Divine 9 Instagram                                              | 7  |
| How-To                                                              | 8  |
| How to Login to Albuquerque Alumnae Members Only Website            | 8  |
| How to Find Executive Board and Chapter Meeting Agendas and Minutes | 9  |
| How to Add Your Chapter Email to an Android Device                  | 10 |
| How to Add Your Chapter Email to an iOS Device                      | 15 |
| How to Add Members Only Calendar to Your Devices                    | 19 |
| How to Add Members Calendar to Google/Android Calendar              | 19 |
| How to Add Members Calendar To Mac Calendar                         | 22 |
| How to Add Members Calendar To iPhone                               | 24 |
| How to Add Members Calendar to Outlook                              | 26 |
| Grand Chapter Information                                           | 28 |
| Online Presence                                                     | 28 |
| Main Email Address                                                  | 28 |
| Mailing Address                                                     | 28 |
| Website                                                             | 28 |
| Members Portal                                                      | 28 |
| Twitter                                                             | 28 |
| Facebook                                                            | 28 |
| Instagram                                                           | 28 |
| LinkedIn                                                            | 28 |

| How To                                     | 29 |
|--------------------------------------------|----|
| How to Login to the Members Portal         | 29 |
| How to Create a New Members Portal Account | 30 |
| Members Portal Areas                       | 31 |
| Sisters Only                               | 31 |
| Members Only                               | 31 |
| Red Zone                                   | 32 |

# **Chapter Information**

# **Online Presence**

**Public Email Address** 

**President's Email Address** 

info@abqdeltas.org

president@abqdeltas.org

# Officer, Chair, and Appointed Position Emails

| Officer/Chair/Appointed                         | Email                                |
|-------------------------------------------------|--------------------------------------|
| President                                       | president@abqdeltas.org              |
| Vice President                                  | vp@abqdeltas.org                     |
| Treasurer                                       | budgetfinance@abqdeltas.org          |
| Financial Secretary                             | financialsecretary@abqdeltas.org     |
| Recording Secretary                             | recordingsecretary@abqdeltas.org     |
| Corresponding Secretary                         | info@abqdeltas.org                   |
| Chaplain                                        | chaplain@abqdeltas.org               |
| Arts & Letters                                  | artsandletters@abqdeltas.org         |
| Community Service                               | communityservice@abqdeltas.org       |
| Economic Development                            | economicdevelopment@abqdeltas.org    |
| Educational Development                         | educationaldevelopment@abqdeltas.org |
| Delta Emergency Response Team                   | dert@abqdeltas.org                   |
| GEMS Coordinator                                | gems@abqdeltas.org                   |
| Risk Management Coordinator                     | riskmanagement@abqdeltas.org         |
| International Awareness & Involvement           | iai@abqdeltas.org                    |
| Physical and Mental Health                      | pmh@abqdeltas.org                    |
| Policies & Procedures                           | (see Vice President info)            |
| Political Awareness & Involvement/Social Action | socialaction@abqdeltas.org           |
| Budget and Finance                              | (see Treasurer info)                 |
| Internal Audit                                  | internalaudit@abqdeltas.org          |
| Membership Services                             | membership@abqdeltas.org             |

Hospitality
Nominating
Ways and Means
Information, Technology, and Communications
Founders Day

(see Membership Services info)
nominating@abqdeltas.org
waysandmeans@abqdeltas.org
itc@abqdeltas.org
foundersday2019@abqdeltas.org

# **Mailing Address**

Delta Sigma Theta Sorority, Inc. P.O. Box 27044 Albuquerque, NM 87125

## **Website**

https://abqdeltas.org (additional) https://abqdeltas.com

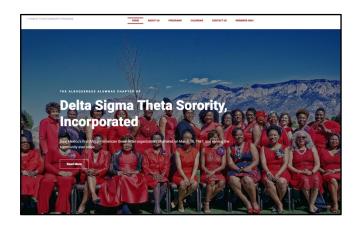

# **Members Only Website**

https://abqdeltas.org/members

## **Facebook**

https://facebook.com/AlbuquerqueAlumnae

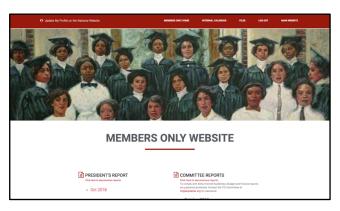

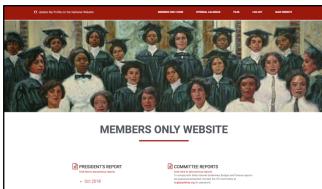

# **ABQ Divine 9 Instagram**

https://www.instagram.com/abqdivine9

This account is shared by all Divine 9 organizations in the Albuquerque area.

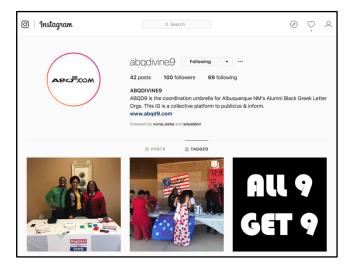

## How-To

# How to Login to Albuquerque Alumnae Members Only Website

NOTE: The member only area of the chapter website is only accessible to financial members of the chapter.

1. Browse to <a href="https://www.abqdeltas.org">https://www.abqdeltas.org</a>. Then click on the Members Only link in the top menu.

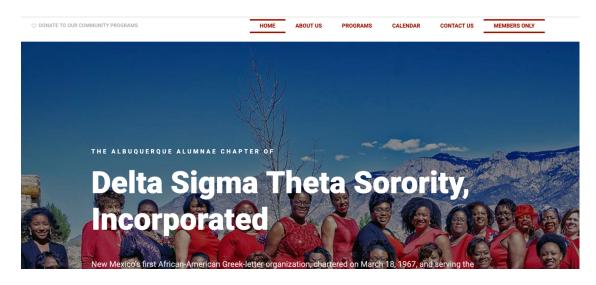

- 2. You can also go directly to the members page using <a href="htts://www.abqdeltas.org/members">htts://www.abqdeltas.org/members</a>.
- Log in with the username and password that you were given by the Information & Technology Committee Chair. Contact the chair if you do not have the correct username and password.

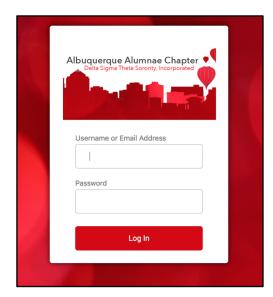

# How to Find Executive Board and Chapter Meeting Agendas and Minutes

There are two ways to find the Executive Board and Chapter Meeting Agendas and Minutes. The first way, login to the members only website, on the home page scroll down until you find the link "Chapter & Executive Board Meetings"

# Chapter & Executive Board Meetings

View the Chapter and Executive Board Agendas and Meeting Minutes

The second way, login to the members only website, then follow the steps below.

Once logged into the Members Only section, click on the Files tab at the top of the page

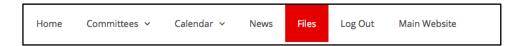

Click on "Chapter and Executive Board Agenda and Meeting Minutes" link

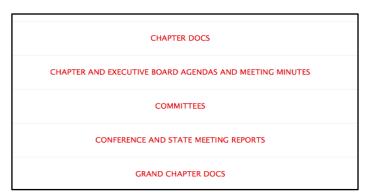

Select the appropriate Sorority year

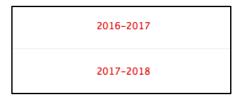

Click on the file you want to see.

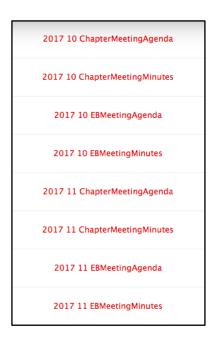

# How to Add Your Chapter Email to an Android Device

Go to your Google Mail on your phone.

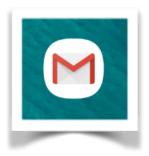

#### Click the hamburger menu.

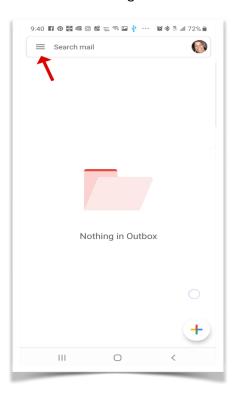

#### Click on Add Account.

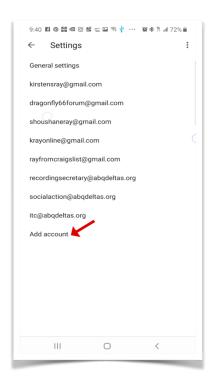

#### Scroll down and click on Settings.

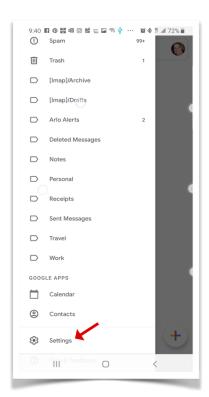

#### Click Other

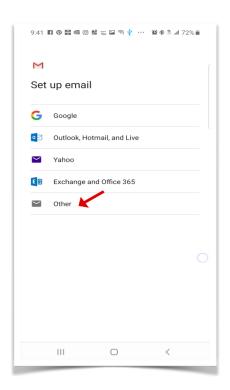

Type in your email address, then click NEXT.

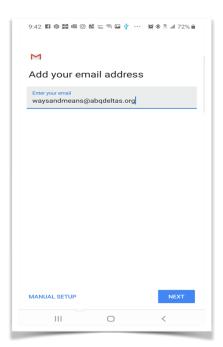

Click on Personal (IMAP).

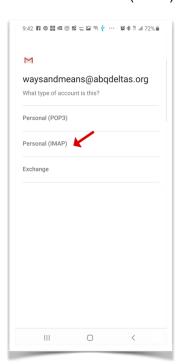

Type in the password given to you, then click NEXT.

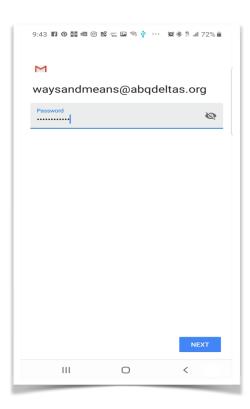

The Incoming server information should already be populated, just click NEXT.

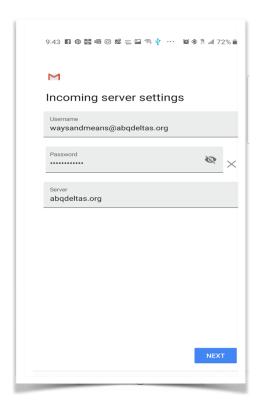

The Incoming server information should already be populated, just click NEXT.

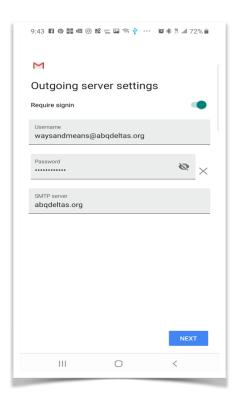

A Certificate not valid message will appear. Click on the ADVANCED link.

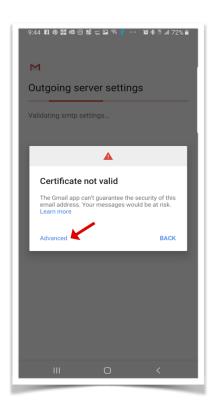

The certificate information will appear.

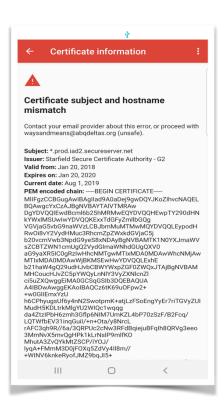

Scroll down to the end and click on the PROCEED ANYWAY link.

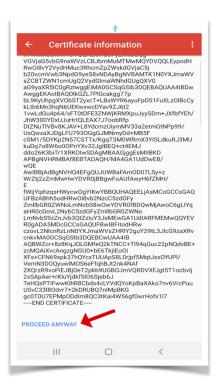

Choose your account options, then click NEXT.

Then set your ACCOUNT NAME and YOUR NAME fields. The "Account name" field is shown when managing your accounts. It is only visible by you. The "Your name" field is the name that will display when you send a message from your account.

Then click NEXT and you are done.

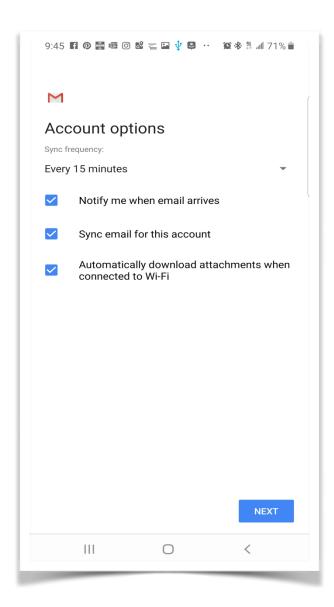

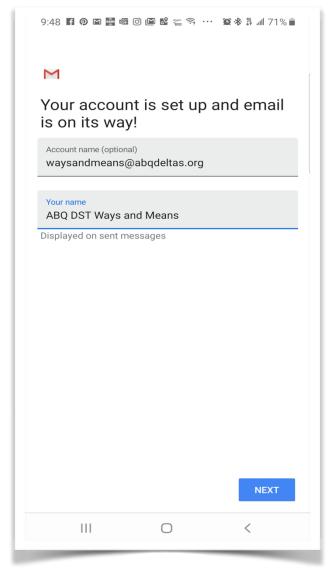

# How to Add Your Chapter Email to an iOS Device

Go to your phone settings, then scroll down and click on Passwords & Accounts

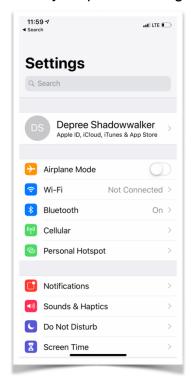

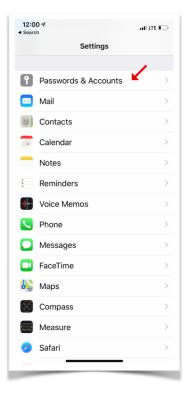

#### Click on Add Account

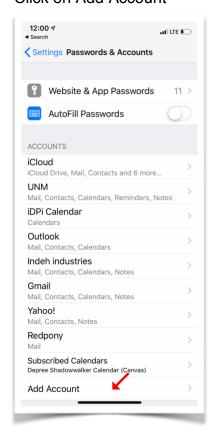

#### Click on Other

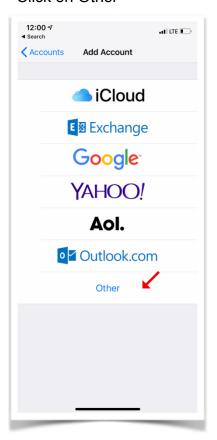

## Click on Add Mail Account

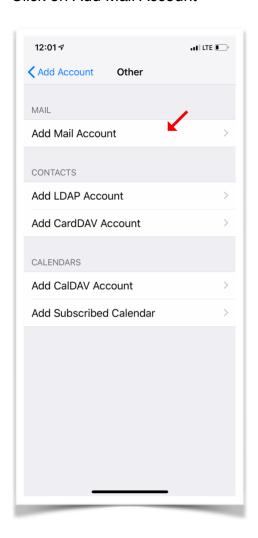

Fill in the form with the information provided to you.

- Make sure IMAP is selected (blue).
- The name on the account is what shows up as the sender's name when you send an email. You could use the officer/committee chair name or use your name with the office/committee chair name after, i.e. "LaVonda Bowens, Internal Audit Chair"
- The **description** of the account if for you to be able to identify the account on your phone, you may use anything here.
- For incoming and outgoing (send) email servers use the information you were provided. You may not have to enter the port numbers you were given if you are not asked.

When you have finished filling in the form click the the return on the keyboard or Next in the upper right corner. The iPhone will verify the account, this may take some time.

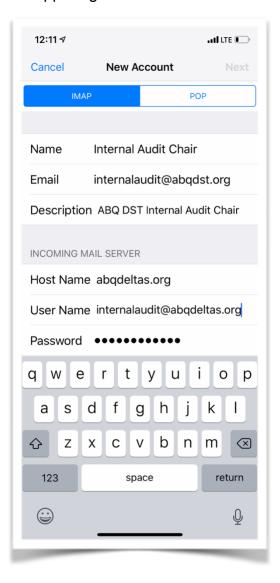

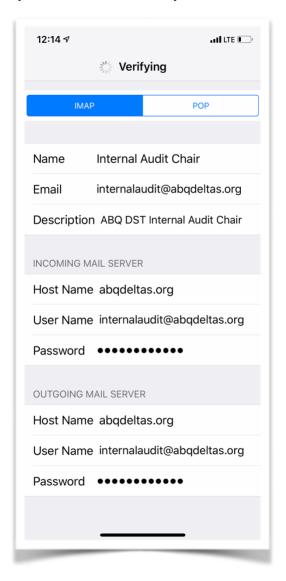

You will likely receive a notice that The server couldn't be verified. Click Continue.

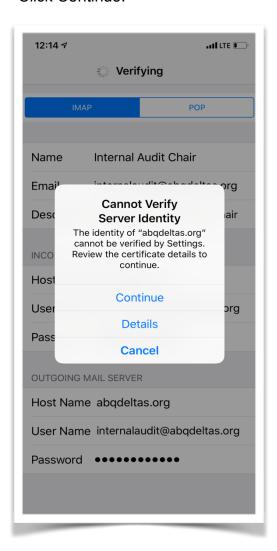

Then select the functions for this account. Click save when done.

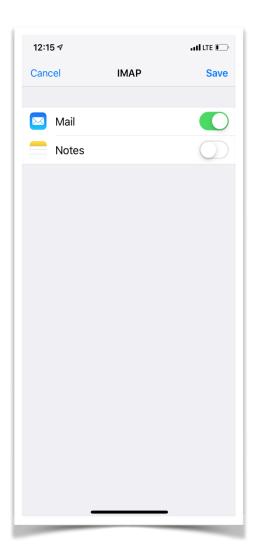

## **How to Add Members Only Calendar to Your Devices**

The iCal link to the Members Only calendar (<a href="http://www.abqdeltas.org/eventscal/?ical=1&tribe\_display=custom&start\_date=2018&end\_date=20">http://www.abqdeltas.org/eventscal/?ical=1&tribe\_display=custom&start\_date=2018&end\_date=20</a> (as be used to add the calendar to your devices. Follow the instructions below that correspond to the device you would like to add the calendar to.

NOTE: This is a members-only calendar, DO NOT share this with anyone who is not a member of the chapter. Non-members can subscribe to our public calendar.

#### How to Add Members Calendar to Google/Android Calendar

1. Log into your Google account in your browser, then go to your Google Calendar.

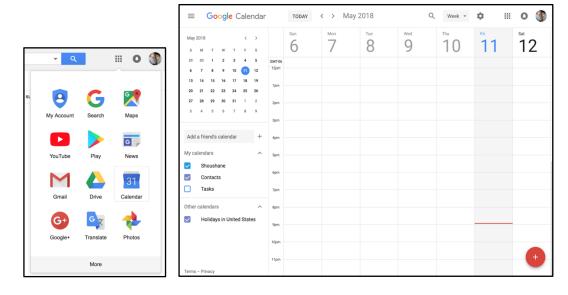

2. To import an iCal file, you need to click the + button next to *Add a friend's calendar*, then click the *From URL* option.

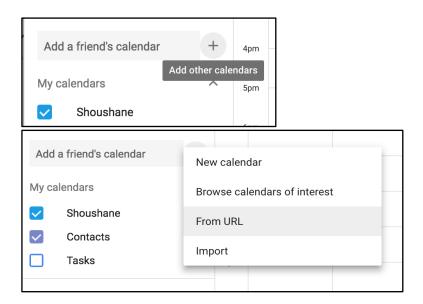

 Type in the members only calendar URL http://www.abqdeltas.org/eventscal/?ical=1&tribe\_display=custom&start\_date=2018&end\_d ate=2068, then click Add Calendar.

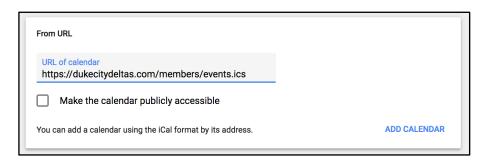

4. Your new calendar will show up in the list under "Other Calendars," and events should show up right away. You are done with adding the members only calendar. See below for other options.

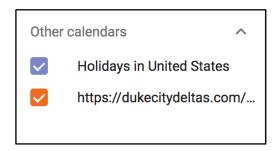

5. You can change the name and color of the new calendar by placing your mouse over the calendar name and then clicking on the vertical dot to the right of the name. Then click on your desired color.

Click on Settings and you can change the name that display's in your list as well as other calendar settings.

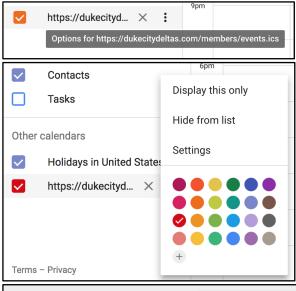

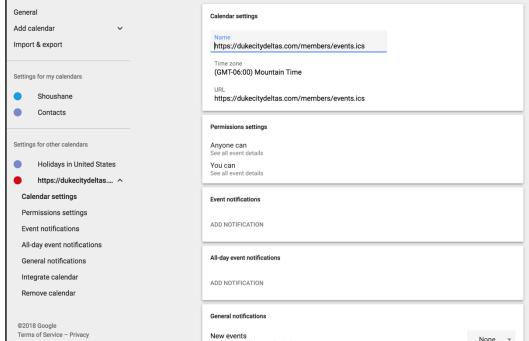

#### **How to Add Members Calendar To Mac Calendar**

1. Open the Calendar app on your Mac

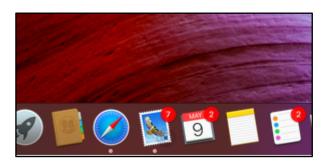

2. Click "File" at the top and select "New Calendar Subscription"

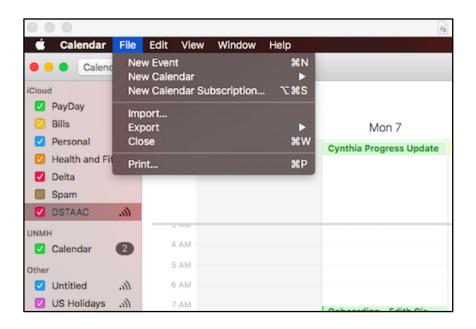

 Copy and paste the following URL in the dialog box that pops up http://www.abqdeltas.org/eventscal/?ical=1&tribe display=custom&start date=2018&end d ate=2068

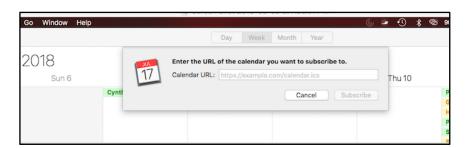

#### 4. Click "Subscribe"

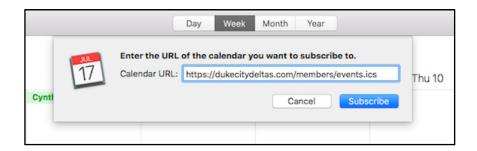

5. Name the calendar whatever you would like (e.g. "DSTAAC", "DukeCityDeltas", etc.)

Choose the location where you would like the calendar to reside

- a. On your Mac choosing this will keep the calendar on your Mac computer only and will not sync across all devices
- b. iCloud choosing this will sync the Calendar across all Apple devices signed into the same iCloud account. For example, if you have an iPhone, iPad, and Mac computer all signed into the same iCloud account, then the events will appear on all 3 devices

You can choose to remove calendar alerts and any calendar attachments that come with the event. Set your auto-refresh rate to whatever you'd like. The more frequently this is set, the more times your Mac computer will look for new events and update your calendar accordingly. The recommendation is that you set this to every 5 minutes to have the most updated calendar at all times

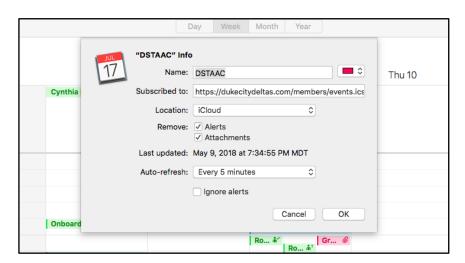

6. Select OK. The calendar should appear on the left-hand column underneath the name you selected.

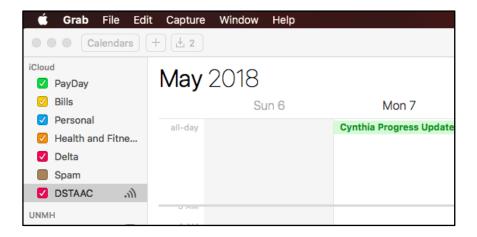

#### How to Add Members Calendar To iPhone

- 1. Go to your settings menu.
- 2. In the Settings Menu, scroll down and tap Accounts & Passwords.
- 3. Tap Add Account.

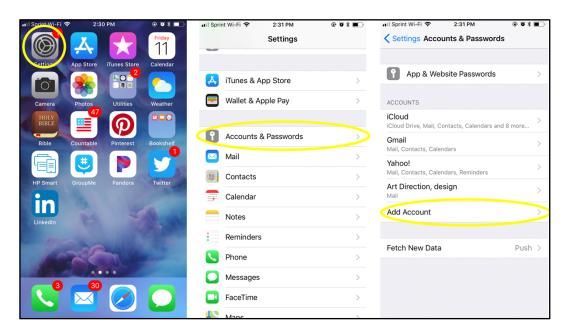

- 4. Tap Other.
- 5. Select Add Subscribed Calendar.
- In the box titled Server, type: http://www.abqdeltas.org/eventscal/?ical=1&tribe\_display=custom&start\_date=2018&end\_d ate=2068

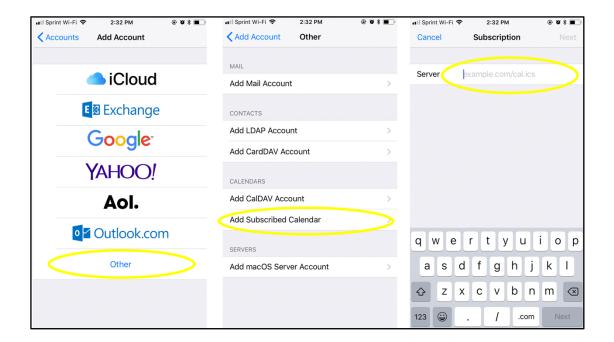

- 7. You can fill in the Description to the calendar to let you know what it is. A good example is "Chapter Calendar" or "DST Calendar".
- 8. To check to make sure you have added the calendar:
  - a. Go to your calendar and tap "Calendars".
  - b. Scroll down to the Subscribed header. The calendar should be listed there.

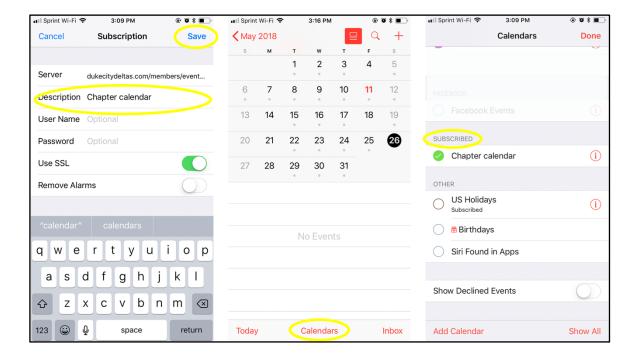

#### **How to Add Members Calendar to Outlook**

1. In Microsoft Outlook, click on File (In the Tools bar).

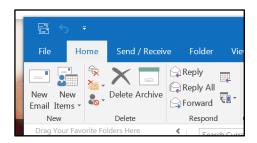

2. Then, click on Account Settings and select Account Settings

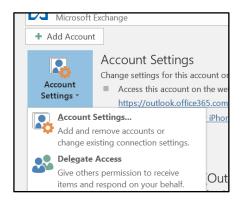

3. Then, click on Internet Calendars

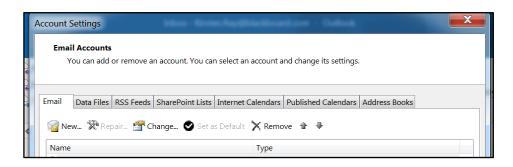

4. Now click New and the New Internet Calendar Subscription window will appear.

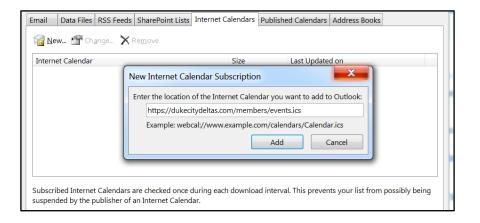

- 5. Type in the URL for the members only calendar, <a href="http://www.abqdeltas.org/eventscal/?ical=1&tribe\_display=custom&start\_date=2018&end\_date=2068">http://www.abqdeltas.org/eventscal/?ical=1&tribe\_display=custom&start\_date=2018&end\_date=2068</a>, then click on Add.
- Click Advanced... on the dialog box that comes up. Enter a Folder name: (i.e "DukeCityDeltas") Description: Albuquerque Alumnae Chapter Members Only calendar feed. Click OK
- 7. IMPORTANT! When asked `Do you wish to subscribe to updates?`, click YES.
- 8. The new feed will become available inside your Calendars area once the link has been checked by Outlook.

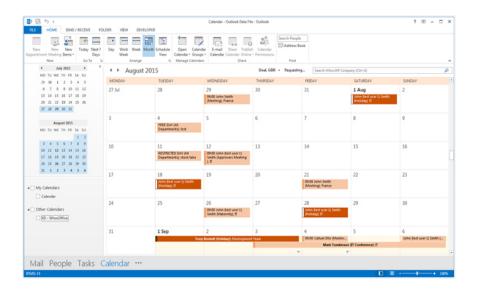

# **Grand Chapter Information**

## **Online Presence**

**Main Email Address** 

dstemail@deltasigmatheta.org

**Mailing Address** 

1707 New Hampshire Avenue, NW

Washington, DC 20009

Website

https://deltasigmatheta.org

Members Portal

https://members.dstonline.org

**Twitter** 

https://twitter.com/dstinc1913

**Facebook** 

https://www.facebook.com/dstinc1913

Instagram

https://www.instagram.com/dstinc1913

LinkedIn

https://www.linkedin.com/company/2370848

## **How To**

# How to Login to the Members Portal

Go to http://www.deltasigmatheta.org and click on "Member Portal"

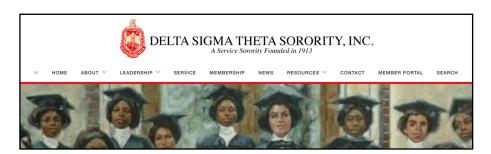

You can also go directly to the members portal here, <a href="https://members.dstonline.org">https://members.dstonline.org</a>.

Login if you have a username and password already. We advise against using the "Stay logged in on this computer" feature as it is a security risk. Your personal information is available in the Members Area and to protect yourself a login should be required at all times.

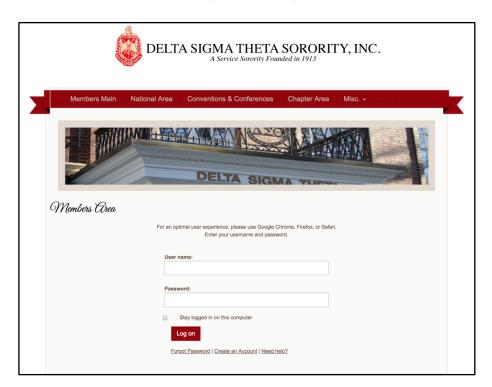

#### **How to Create a New Members Portal Account**

If you don't have an account you can create one by clicking the "Create an Account" link below the login form.

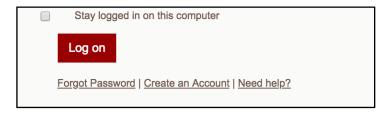

Fill out the new account form and look for an email to confirm your registration. When you have completed your registration, you will be able to login.

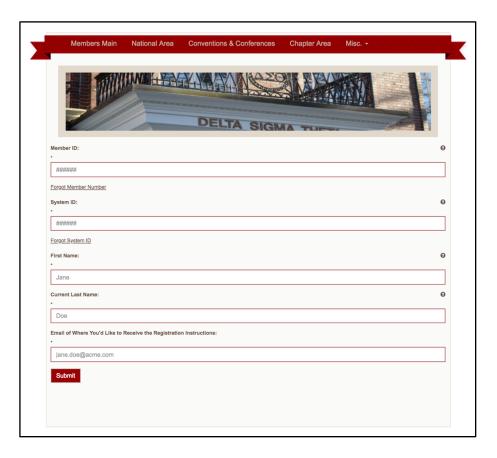

#### **Members Portal Areas**

Once logged in you will see three different areas.

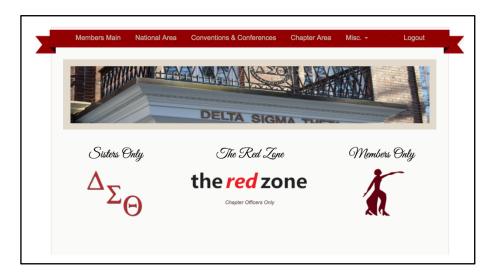

### **Sisters Only**

The Sisters Only area is for all members of Deltas Sigma Theta regardless of financial status. In this area you can change your profile information and submit community services hours.

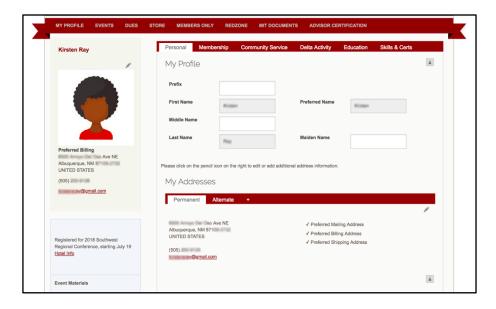

#### **Members Only**

The Members Only area is for financial sorors. This area is where you can find information and documents from Grand Chapter, National Officers, and National Committees.

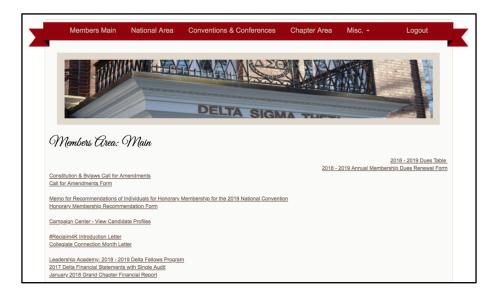

#### **Red Zone**

The Red Zone is only for national and regional leadership, chapter officers, and chapter advisors that need access to do the business of Delta Sigma Theta.

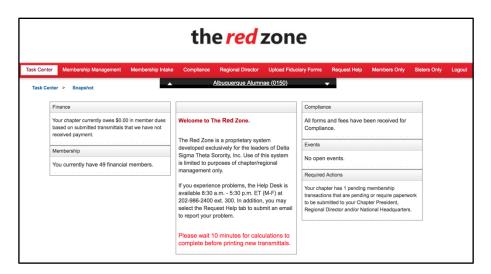